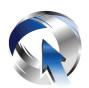

# Wireless Alarm System User Guide

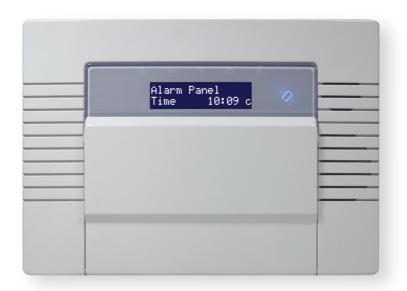

# Contents

| ProControl+                       | 4         |
|-----------------------------------|-----------|
| Setting Devices                   | 5         |
| The Wireless Panel Keypad         | 5         |
| Wireless Keyfobs                  |           |
| Locking the Keyfob                | 5         |
| Setting the System                | 6         |
| Using a PIN Code or Proximity Tag | 6         |
| Using the Wireless Keyfob.        | 6         |
| Unsetting the System              | 7         |
| Using a PIN Code or Proximity Tag | 7         |
| Using the Wireless Keyfob         | 7         |
| Unsetting after an Alarm          | 7         |
| Using a PIN Code or Proximity Tag | 7         |
| Using the Wireless Keyfob.        | 8         |
| Fault Indications & Unable to Set | 8         |
| Fault Indications                 | 8         |
| Control Panel                     | 8         |
| Unable to Set                     | 8         |
| Control Panel Indication          | <u></u> 8 |
| Keyfob Indication                 | 8         |
| Advanced Functions                | 9         |
| Chime                             | 9         |
| Omitting Inputs                   | 9         |
| Keypad Hold Up                    | 9         |
| Master Manager Mode Overview      | 10        |
| Entering Master Manager Mode      | 11        |
| Exiting Master Manager Mode       | 11        |
| Master Manager Mode Options       |           |
| Set Time and Date                 |           |

| Omit Inputs                          | 12 |
|--------------------------------------|----|
| Edit Users                           | 13 |
| Flexi-set                            | 13 |
| Adding a New User                    | 13 |
| Deleting a User                      | 14 |
| Change User                          | 14 |
| Change Master Manager Code           | 15 |
| Review Logs                          | 15 |
| Wi-Fi Setup                          | 15 |
| ProControl+ Smart Device Application | 16 |
| Basic Controls                       | 16 |
| Connecting to the Panel              | 16 |
| Intruder Alarm Homescreen            | 17 |
| Advanced Controls                    | 18 |
| History                              | 18 |
| Setting/Unsetting Logs               | 19 |
| Installation Information             | 20 |
| Engineer Information                 | 20 |
| Input Table                          | 20 |
| Users                                | 21 |
| Standard Users                       | 21 |
| Guard, Duress and Dial Back Users    | 21 |
| Notes                                | 22 |
| Extended User Guide                  | 23 |

## **ProControl+**

# Connect to your home from anywhere

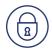

Set and unset your system

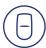

View your system status in real time, including: alarm, CO and smoke detectors

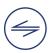

Customise and receive push notifications from your system

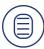

Have instant access to your events and history log

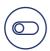

Control appliances such as lights, garage doors, gates and blinds

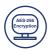

All using an encrypted, highly secure system, for extra peace of mind that your family and home is safe and secure

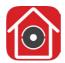

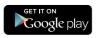

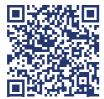

https://play.google.com/store/apps/details?id=com.mcu.Pyronix&hl=en

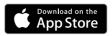

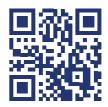

https://apple.co/2N4DF51

# **Setting Devices**

## The Wireless Panel Keypad

**A** = Exits the Master Manager menu and selects Area A when setting.

**B** = Moves backwards in the Master Manager menu and selects Area B when setting.

**C** = Enables chime, displays additional information in the event log, and selects Area C when setting.

**D** = Moves forward in the log, scrolls between options, enters the Master Manager menu and selects Area D when setting.

→ □ = Not used

= Directional buttons and enables/disables functions.

YES = Enters menus and accepts programming preferences.

NO = Cancels items, resets the panel and moves to next item in a menu item.

## Wireless Keyfobs

The wireless keyfob has four buttons that may be programmed for specific purposes, these options are programmed in the 'EDIT USERS?' section.

## Locking the Keyfob

All four buttons on the keyfob may be locked so that any accidental presses will not affect your wireless alarm system. For example, this protects the buttons from being pressed accidentally if a keyfob is in someone's pocket.

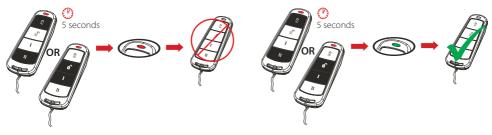

User Guide 5

# **Setting the System**

## Using a PIN Code or Proximity Tag

Enter a valid PIN code or present a valid tag to the symbol as shown.

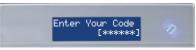

Enter the area you wish to set and press <u>YES</u>. 'Please wait arming wireless' will be displayed.

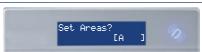

There are three different setting methods, your installer will instruct you through which applies:

Final Door: Leave the building and make sure the exit door is closed properly behind you.

Timed: Make sure you leave the building before the timer shown on the keypad expires.

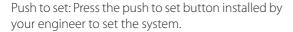

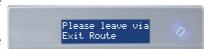

## Using the Wireless Keyfob

To set via a keyfob. Press 🗓 and hold for more than 2 seconds.

The keyfob LED will start to flash green indicating that the system is starting to set.

'Please wait arming wireless' will be displayed on the keypad and the programmed area will begin to set.

To 'quick set', press and hold the 🗓 key again for 4 seconds.

Once set, the keyfob LED will illuminate RED indicating that the system is now set.

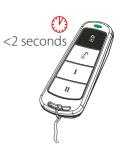

# **Unsetting the System**

## Using a PIN Code or Proximity Tag

Enter the building, the 'entry time' will start.

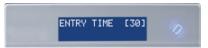

Enter a valid PIN code or present a valid tag to the symbol as shown.

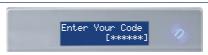

The area that the code is assigned to will be unset.

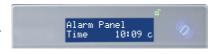

Please note: If 'flexi-unset' is disabled, the system will automatically unset once a valid user code or tag is presented.

## Using the Wireless Keyfob

To unset via a keyfob. Press 1.

The keyfob LED will flash green indicating that the system has unset.

Please note: Unsetting with a keyfob without an entry time will only be allowed if your engineer has enabled this.

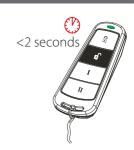

# **Unsetting after an Alarm**

## Using a PIN Code or Proximity Tag

Enter a valid PIN code or present a valid tag to the symbol as shown.

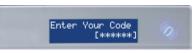

The alarm symbol will flash indicating there has been an alarm activation and the keypad will display which input has activated.

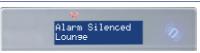

Press **NO** to reset the system.

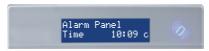

User Guide

## Using the Wireless Keyfob

To unset via a keyfob. Press 1.

The keyfob LED will flash green indicating that the system has unset.

Resetting the system after an alarm can only be done at the keypad.

Please note: Unsetting with a keyfob without an entry time will only be allowed if your engineer has enabled this.

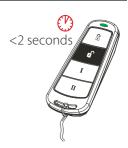

# **Fault Indications & Unable to Set**

#### Fault Indications

#### Control Panel

Any faults that occur on the system will be easily recognised by the flashing ALERT LED.

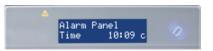

To see what the fault is, enter a valid PIN code, present a valid tag or press from the keyfob.

Depending on how the system has been set up by your engineer, it may be possible to set the system with a fault, to do this press YES.

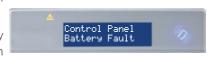

Please note: Any fault may affect the overall performance of your alarm control panel and therefore your engineer should be contacted for further assistance if any fault is active.

## **Unable to Set**

#### **Control Panel Indication**

If 'unable to set' is displayed, it indicates that an input is open. The area where the input is located should be checked for open windows, pets, movement etc.

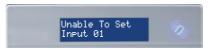

If the problem cannot be solved contact your engineer or omit the input.

#### **Keyfob Indication**

If the panel is unable to set for any reason, the keyfob status LED flashes amber indicating a fault is on the system.

# **Advanced Functions**

#### Chime

The chime can be used for any input on the system. This can be set up by your engineer.

To enable the chime on the keypad, when the time is displayed, press **C**.

'c' will be displayed on the right side of the keypad display. Press **C** again to disable the chime feature.

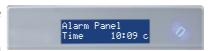

## **Omitting Inputs**

On occasion, a detector may need to be isolated if a room is occupied.

Enter your User Code to start setting.

Once the exit time has started, press YES.

Select the inputs that need to be omitted.

Press YES

After 10 seconds the exit time will continue.

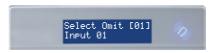

Please note: Inputs have to be programmed as 'omittable' by your engineer for this feature to operate.

## Keypad Hold Up

A 'hold up' alarm will be generated when 1 and 7 are pressed and held down for 2 seconds (this time period can be altered by your engineer).

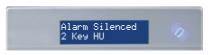

Please note: The keyfob can also be programmed to initiate a hold up alarm. All hold up alarms including duress codes must be enabled by the engineer.

## **Master Manager Mode Overview**

The Master Manager Menu has the following functions:

Please note: The options visible will depend on which modem is installed in the panel.

#### Set Date and Time

Programs the date and time.

#### **Operate User Outputs**

Activates/deactivates user automation outputs that are used to remotely activate devices, such as electronic gates & lights.

#### **Omit Inputs**

Omits inputs programmed as 'Day Alarm' only.

#### **Edit Users**

Adds/Edits/Deletes User PIN codes, tags and keyfobs.

#### **Review Logs**

Displays all event log information.

#### **SMS Phonebook**

If SMS texting is enabled, there can be up to 10 mobile numbers programmed to send SMS alarms. Please discuss this feature with your installer if required.

Please note: Third party SIM cards only.

#### Voice Phonebook

Edits the telephone numbers that the panel is programmed to send voice messages to.

#### Set Up App Data

If the ProControl+ App has been enabled, this function will control the settings.

#### Wi-Fi Setup

Adds or changes a Wi-Fi connection with your router.

#### Walk Test

Tests each input.

#### Siren Test

Tests all external sounders (wired or wireless).

#### Dial Out Menu

Calls the UDL software.

#### Allow Engineer Menu

Enables or disables engineer access.

#### **Block UDL Set**

Blocks remote setting from the PC software.

#### **Block UDL**

Blocks uploading/downloading from the PC software.

#### System Sounds Demo

Demonstrates all the sounds of the alarm system.

#### Exit Manager Mode

Exits Master Manager mode.

Please note: The Master Manager code allows access to all the options above. A User Code has access to the 'User Menu' which includes the functions: 'Operate User Outputs', 'Change Code', 'Review Logs', 'Walk Test', 'Siren Test'. 'Allow Engineer Menu', and 'Exit User Menu'.

## **Entering Master Manager Mode**

Press **D** 

Enter the Master Manager code or present the Master Manager tag.

Press **B** or **NO** to scroll through the different functions.

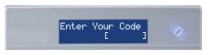

## **Exiting Master Manager Mode**

Press **B** or **NO** keys to scroll through until 'EXIT MANAGER MODE?' is displayed.

Press YES

Or, when a main menu item is displayed (capital letters) press **A**.

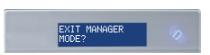

# **Master Manager Mode Options**

## Set Time and Date

Press **B** or **NO** to scroll to 'SET DATE & TIME?'.

Press YES.

Enter the year.

Press YES.

Enter the month.

Press YES.

Enter the day.

Press YES.

Enter the hours.

Press YES

Enter the minutes.

Press YES

Select whether DST is to be activated.

Press YES

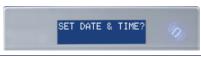

Year (00-99) [18]

Month (01-12)

Day (81-38)

Hours (00-23) [18]

Minutes (00-59)
[00]

DST Adjust? Yes [1]

## **Omit Inputs**

Press **B** or **A** to scroll to 'OMIT INPUTS'.

Press YES

Enter the inputs you require to be omitted whilst the system in unset.

Press **YES** 

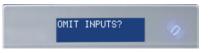

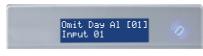

Please note: This only omits inputs programmed as day alarm and are only omitted until the system has been set and unset.

#### **Edit Users**

The 'EDIT USERS' function allows adding, editing and deleting of both Master Manager and user codes, tags and keyfobs.

The control panel can have up to 80 users programmed. Each of the users are allocated a code, tag or a wireless keyfob.

Please note: A maximum of 32 users can have a wireless keyfob allocated.

#### Flexi-set

Flexi-set allows you to choose which level/area to set if a user code or tag is assigned to one or more levels/areas. If this function is disabled, when a user code is entered or proximity tag presented, the system will automatically set the levels/areas that the user is assigned to.

Please note: Any proximity tags that are to be used on a standalone tag reader must have flexi-set set to 'No'.

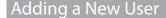

Press **B** or **NO** to scroll to 'EDIT USERS?'.

Press YES.

EDIT USER?

To add a new code, tag, or keyfob press YES. Press NO to delete or change a user code (see further down for details).

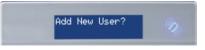

Press or to choose a user number. Press YES.

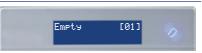

Enter the new code, present a tag or press and hold a keyfob button until the display changes. Once 'asterisks' appear, the tag or user code will be now assigned to this user. Press YES.

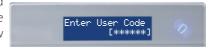

Please note: The next three options will only appear if you are adding a wireless keyfob.

If a keyfob is programmed, the 'User Name' will be displayed on the keypad.

Enter the user name. Press YES

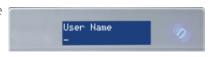

Press or to choose the button to program. Press YES.

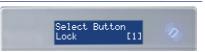

Press or to choose the action assigned to the button. Press YES.

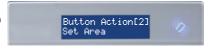

Please note: The following screens will not be displayed if you have programmed a wireless keyfob.

Press or to choose between 'User' or 'Manager'. Press YES.

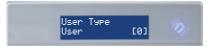

Select the areas that the user will be assigned to: A, B, C or D. Press **YES**].

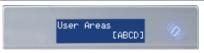

Press or to choose between 'Unset/Set', 'Unset Only', 'Set Only' or 'None'. Press YES.

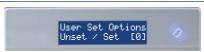

Press or to enable or disable 'Flexi-Set'. Press YES.

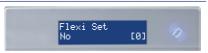

Enter the user name.

Press YES

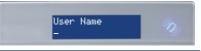

Press YES to delete or change a user.

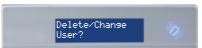

## Deleting a User

Press or to scroll through the users, or enter the user number and press YES.

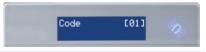

Press **YES** to delete a user, or press **NO** to change a user.

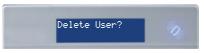

#### Change User

Press **YES** to change a user code, and follow the previous screen shots.

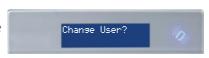

## Change Master Manager Code

To edit the Master Manager Code, press YES.

Enter the new code or present a tag. Press YES.

Repeat the procedure mentioned previously.

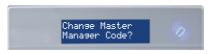

## **Review Logs**

The 'Review Logs' function monitors all operational information of the wireless alarm system, such as setting/unsetting information and alarm activations etc.

Press **B** or **NO** to scroll to 'REVIEW LOGS?'.

Press YES.

REVIEW LOGS?

Press YES

Panel Log?

The most recent event will be displayed, press **B** or **D** to scroll backwards and forwards through the log.

09/09 10:09:00 User Added

Press the **C** key to show more information (such as which input activated, or which user set the system etc.)

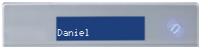

## Wi-Fi Setup

If a Wi-Fi module is installed in your system, the SSID and password will need to be set up in this menu.

 Go into the Master Manager menu. Press NO until the option 'WI-FI SETUP?' is displayed. Press YES.

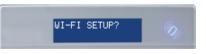

2. 'Setup with WI-FI Device?' will now be on the LCD screen. Press NO to program the wireless network manually.

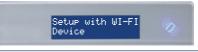

3. 'SSID?' will now be displayed, press YES and enter the SSID (name of the wireless network). Press YES to return to 'SSID?'.

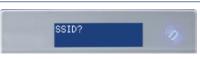

4. Press NO and the LCD will change to 'Password?' Press YES and enter the password for the wireless network. Press YES to return to 'Password?'.

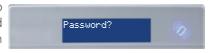

5. Press NO and the panel will display the Wi-Fi signal strength.

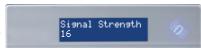

Please note: This needs to be 11 or above

6. Press YES and the panel will return to 'WI-FI SETUP?'. Press **A** to exit and save.

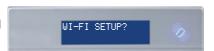

# **ProControl+ Smart Device Application**

## **Basic Controls**

## Connecting to the Panel

 Select the intruder system from the homescreen of ProControl+ that you wish to set.

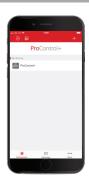

2. Enter your 'User Code and 'App Password' and tap 'Login'.

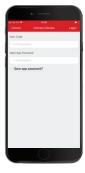

Please note: Whilst you are connected to the panel via ProControl+, you will not receive notifications. To disconnect, press in the top right corner of the system controls screen.

16

#### Intruder Alarm Homescreen

#### **Disconnect from system**

Tap this to disconnect from the system and return to the homescreen

Input status

or bypassed.

Displays the status of

the input such as

open, closed, tamper

ProControl-**Outputs** Tap the output to Full Set trigger Whilst it. triggered, the icon will turn red. Tap to turn Lounge off. Kitchen Inputs in area Night Set Tap this to view all the Door inputs allocated in the above area. Lounge

\_Control panel settings

Tap here to view the system ID, change the alias, view history/logs and delete control panel.

Set/unset padlock

Displays whether the area is set or unset. To arm the area, tap the padlock and once set the icon will change to a red closed padlock. Tap again to unset the

Input information

Tap the cog to view information about the input such as which areas it has been allocated in, the device location and its status

**○** Omit input slider

If the input has been programmed so it can be omitted, this is used to operate that function. Tap to slide on and off. Whilst the bar is green, the input is active

Please note: If there has been an alarm event, the red padlock will appear as a red bell instead. To unset, tap the red bell and it will return to a green padlock.

Kitchen

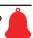

# **Advanced Controls**

## History

1. Tap the control panel settings icon in the top right corner.

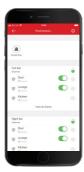

2. A menu for the control panel will be shown. From this page select 'History'.

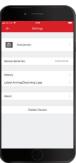

- 3. Scroll up and down to see the history of events.
- 4. To go back to the control panel settings page, click in the top left corner.

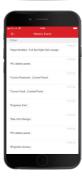

## Setting/Unsetting Logs

1. Tap the control panel settings icon in the top right corner.

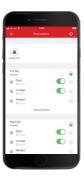

2. A menu for the control panel will be shown. From this page select 'Arming/Disarming Logs'.

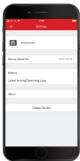

- 3. This screen shows you the last time each area was set and unset.
- 4. To go back to the control panel settings page, click in the top left corner.

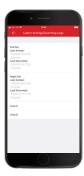

# **Installation Information**

# **Engineer Information**

| Alarm Company           |    |
|-------------------------|----|
| Date of Installation    |    |
| Site Reference          |    |
| Engineer Name           |    |
| Engineer Contact Number |    |
| Installed to Grade      |    |
| Environmental Class     | II |

# Input Table

| Input No. | Input Name | Input No. | Input Name |
|-----------|------------|-----------|------------|
| 1         |            | 17        |            |
| 2         |            | 18        |            |
| 3         |            | 19        |            |
| 4         |            | 20        |            |
| 5         |            | 21        |            |
| 6         |            | 22        |            |
| 7         |            | 23        |            |
| 8         |            | 24        |            |
| 9         |            | 25        |            |
| 10        |            | 26        |            |
| 11        |            | 27        |            |
| 12        |            | 28        |            |
| 13        |            | 29        |            |
| 14        |            | 30        |            |
| 15        |            | 31        |            |
| 16        |            | 32        |            |

# Users

## Standard Users

| User No. | User Name | User No. | User Name |
|----------|-----------|----------|-----------|
| 1        |           | 11       |           |
| 2        |           | 12       |           |
| 3        |           | 13       |           |
| 4        |           | 14       |           |
| 5        |           | 15       |           |
| 6        |           | 16       |           |
| 7        |           | 17       |           |
| 8        |           | 18       |           |
| 9        |           | 19       |           |
| 10       |           | 20       |           |

Please note: Users 15 to 25 are considered special users and can send specific events from the cloud. Please ask your engineer for more details.

## Guard, Duress and Dial Back Users

| User No. | User Name | User Areas | Guard, Duress or Dial Back |
|----------|-----------|------------|----------------------------|
| 1        |           |            |                            |
| 2        |           |            |                            |
| 3        |           |            |                            |
| 4        |           |            |                            |
| 5        |           |            |                            |
| 6        |           |            |                            |
| 7        |           |            |                            |
| 8        |           |            |                            |
| 9        |           |            |                            |
| 10       |           |            |                            |

| Notes |  |
|-------|--|
|       |  |
|       |  |
|       |  |
|       |  |
|       |  |
|       |  |
|       |  |
|       |  |
|       |  |
|       |  |
|       |  |
|       |  |
|       |  |
|       |  |
|       |  |
|       |  |
|       |  |
|       |  |
|       |  |
|       |  |
|       |  |
|       |  |
|       |  |
|       |  |
|       |  |
|       |  |
|       |  |
|       |  |
|       |  |
|       |  |
|       |  |
|       |  |
|       |  |
|       |  |

## **Extended User Guide**

If required, there is an Extended User Guide which can be downloaded online. This Guide includes information on:

- Default keyfob button setup and editing their actions
- Quick arming the panel
- Using the Wireless Arming Station, arming and triggering outputs
- Internal and external proximity readers, setting/unsetting and access control
- Anti-code and engineer restore
- Operating user outputs from the Master Manager Menu
- Setting up the app data
- SMS/Voice phonebook
- Walk testing the system
- Siren Test
- Dial Out Menu
- Allowing and blocking engineer access
- Blocking UDL from remotely setting and unsetting
- System sounds demonstration
- Registering to the ProControl+ Service
- Adding a Control Panel to ProControl+
- Acknowledging a voice call
- Certifications of the control panel

The Complete User Guide also includes:

- An extended input table
- An extended user table

The Extended User Guide can be viewed and downloaded by scanning the below QR code or going to the link below the code.

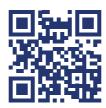

https://bit.ly/2pdjBQg

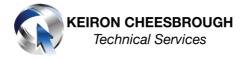